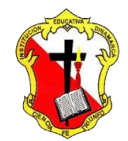

# *Institución Educativa Dinamarca*

*NIT: 811.039.002-6 // DANE: 105001006068 Aprobada por resolución 16.362 del 27 de noviembre de 2002 Secretaría de Educación de Medellín – Núcleo 920*

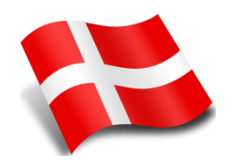

#### **ACTIVIDAD 1**

ELABORACION DE UN FOTOGRAMA A TRAVÉS DEL EDITOR DE VIDEO WINDOWS MOVIE MAKER

#### WINDOWS MOVIE MAKER

DEFINICIÓN: Windows Movie Maker es un programa para crear, editar y compartir tus propios **montajes con vídeo, imágenes y sonido**

## FOTOGRAMA

DEFINICIÓN: Es una superposición de imágenes o fotografías acompañadas de efectos y un audio en el que se expresa un sentimiento o se comunica una situación cotidiana.

## **ACTIVIDAD:**

Elaborar un fotograma a través del editor de videos **WINDOWS MOVIE MARKE**. En este se debe expresar un sentimiento o una situación de la cotidianidad. Este debe estar compuesto mínimo de 50 imágenes y una o varias canciones de fondo, con efectos, títulos y mensajes.

## **ORIENTACIÓN:**

Abrir el editor de videos MOVIE MARKER desde: **Inicio/Todos los programas/Windows Movie Marker**

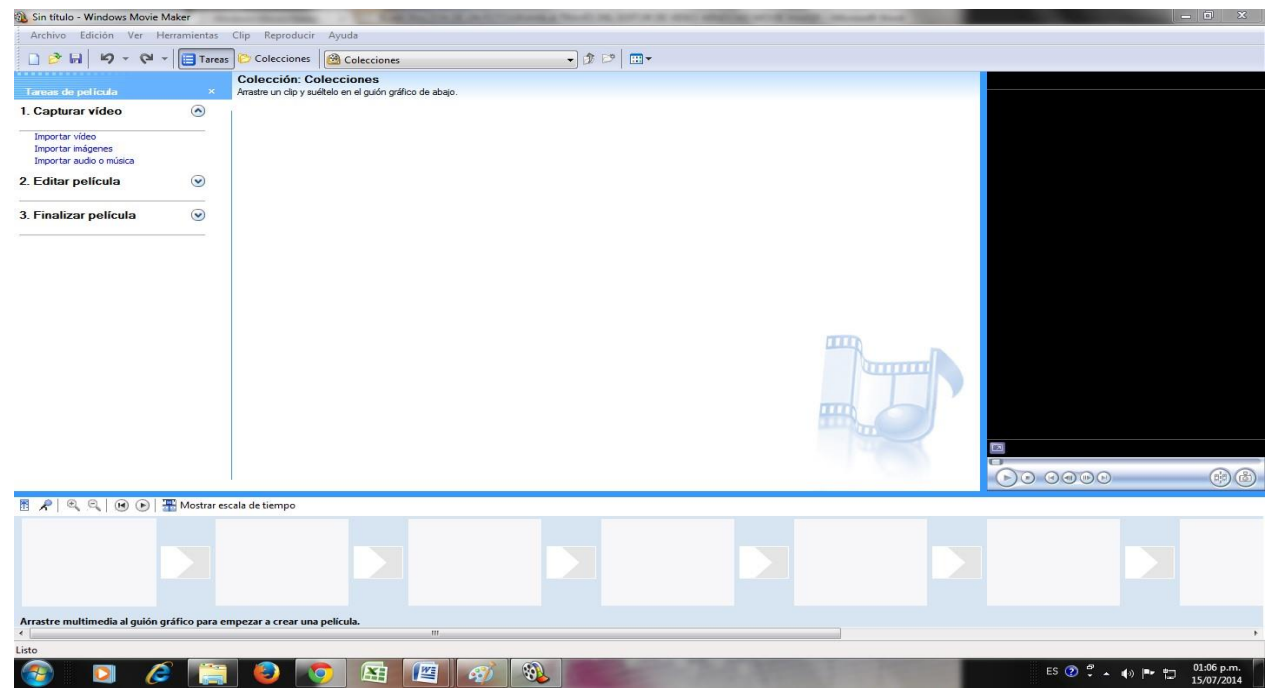

Luego a través del motor de búsqueda google.com.co descargar y guardar las imágenes en

#### **Biblioteca/Imágenes.(Mínimo 50 imágenes)**

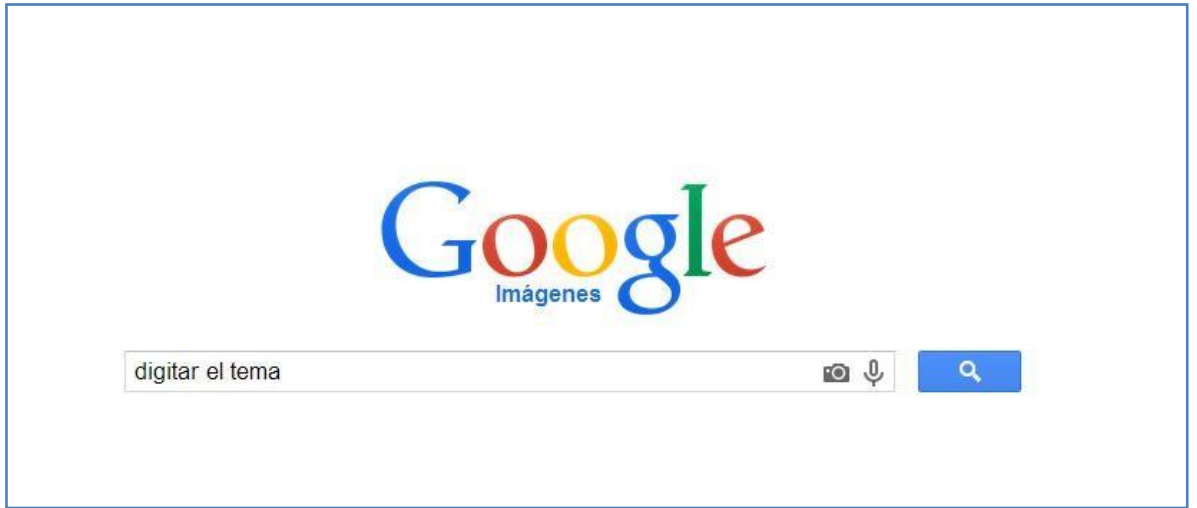

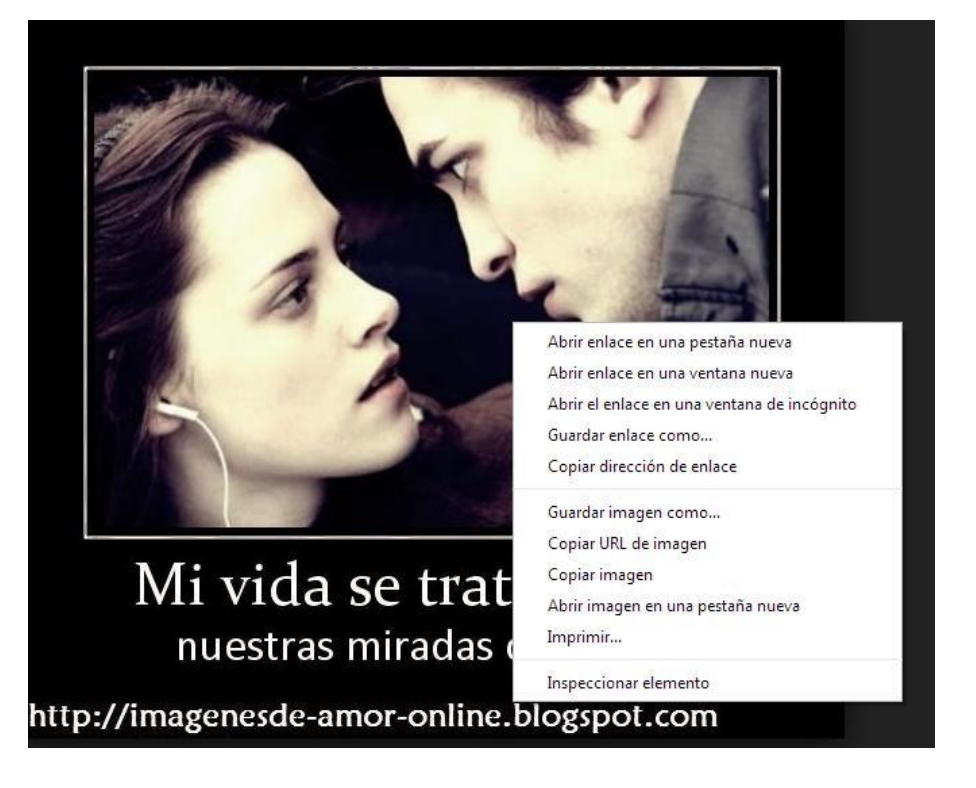

Abrir la imagen desde el buscador y guardar la imagen con el nombre de Numero 1, 2, 3, 4…… haciendo clic derecho sobre esta y clic en guardar imagen.}

Luego de guardar las imágenes importarlas a Windows movie maker de la siguiente manera:

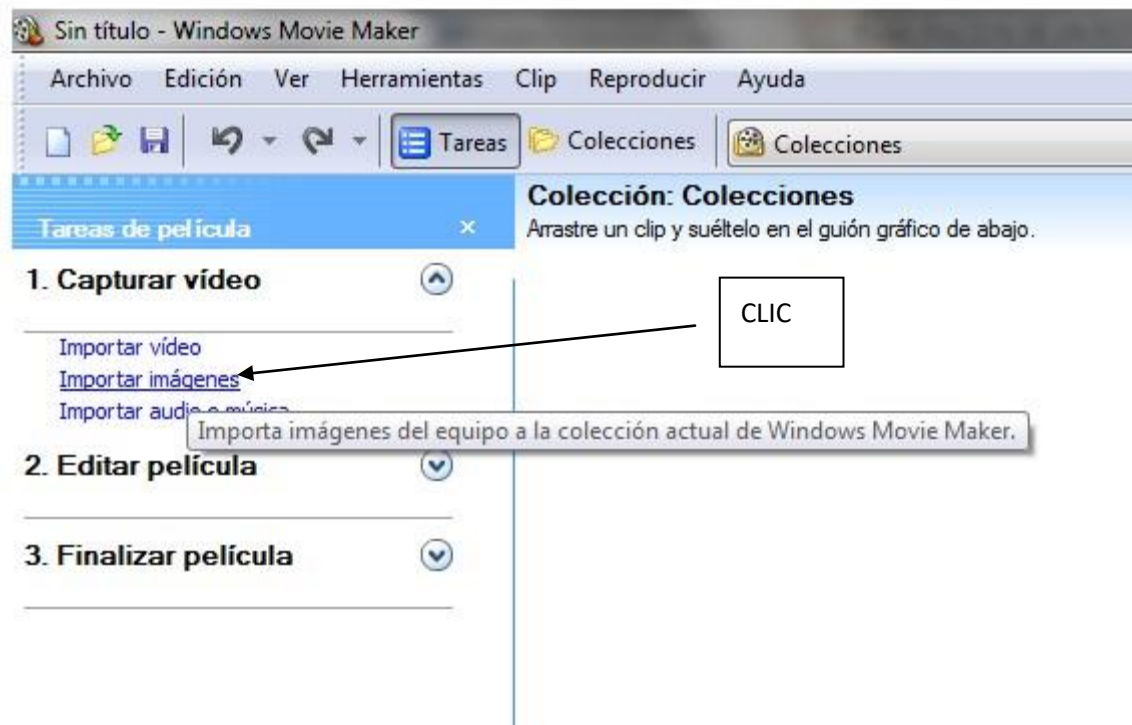

Luego seleccionar las imágenes y clic en importar para ubicarlas en Windows movie maker

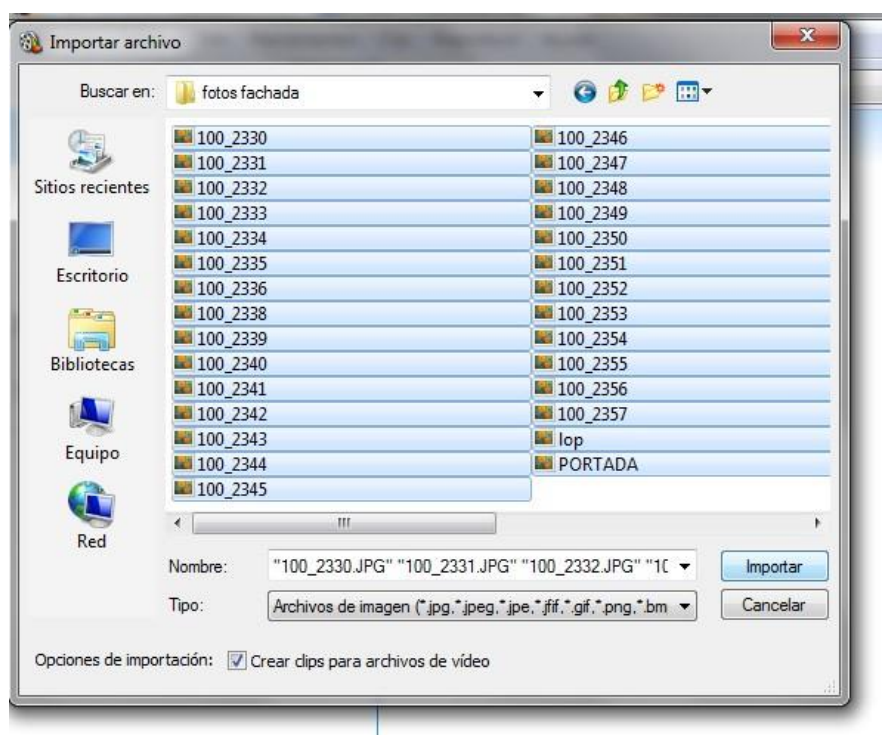

Mover o arrastrar cada imagen al guion grafico como se muestra a continuación:

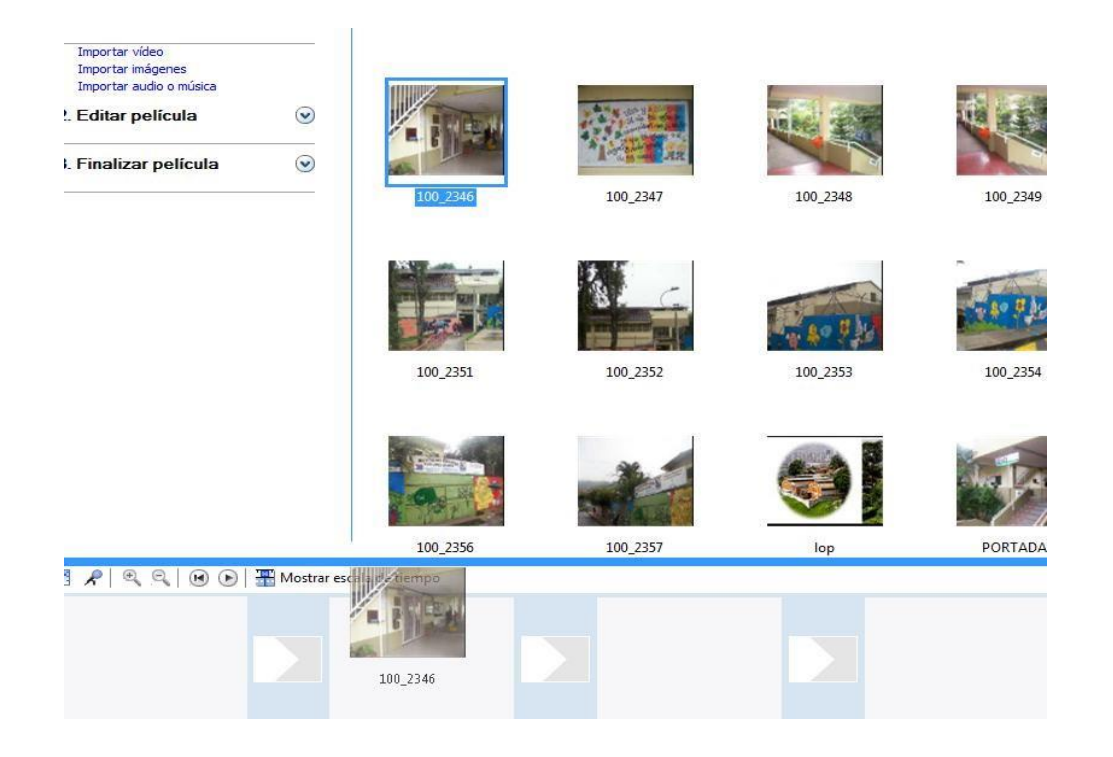

Aplicar a cada imagen una transición

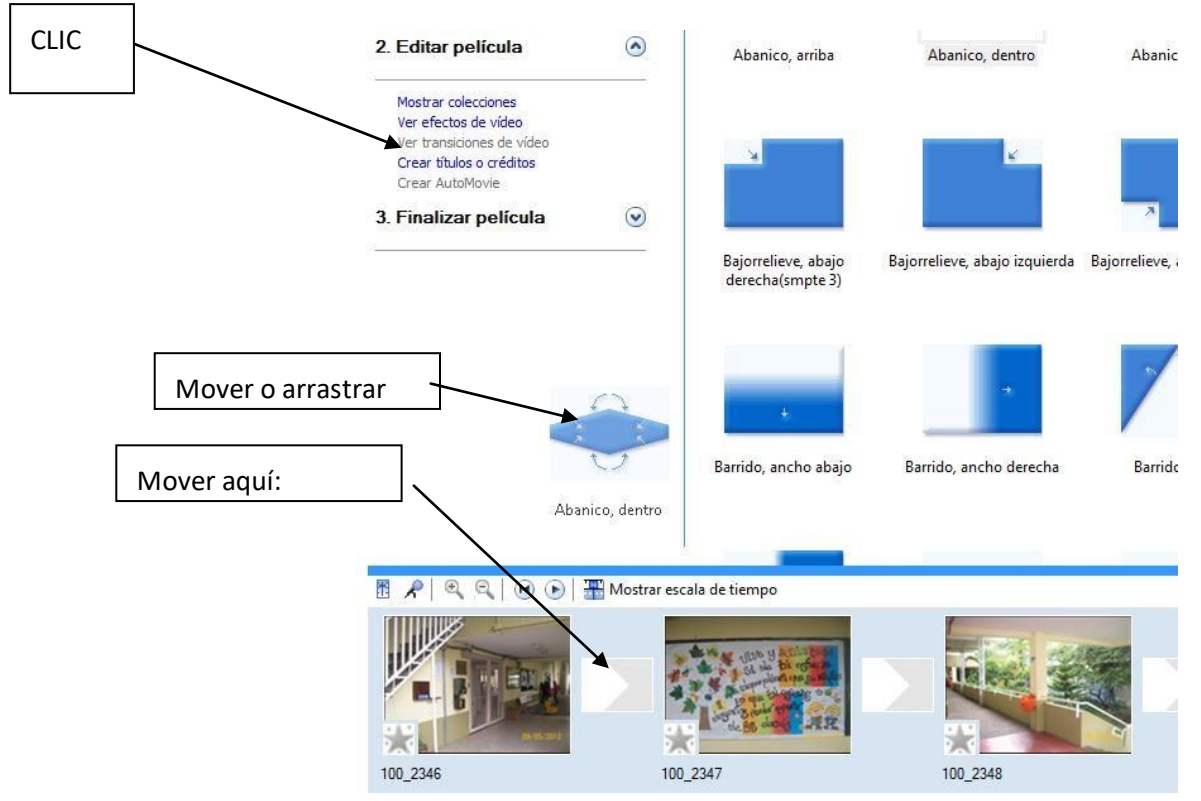

Luego de las transiciones en cada imagen agregar títulos al inicio, en el intermedió y al finalizar el fotograma como se muestre a continuación:

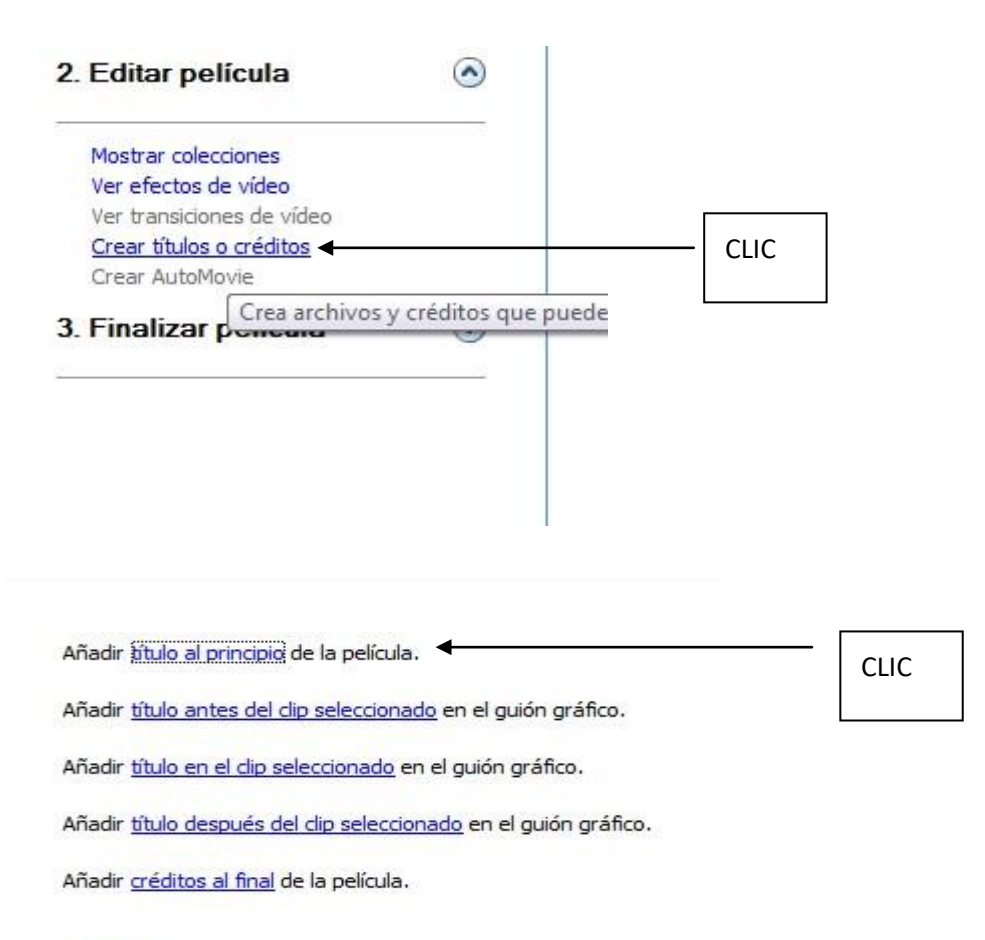

#### Cancelar

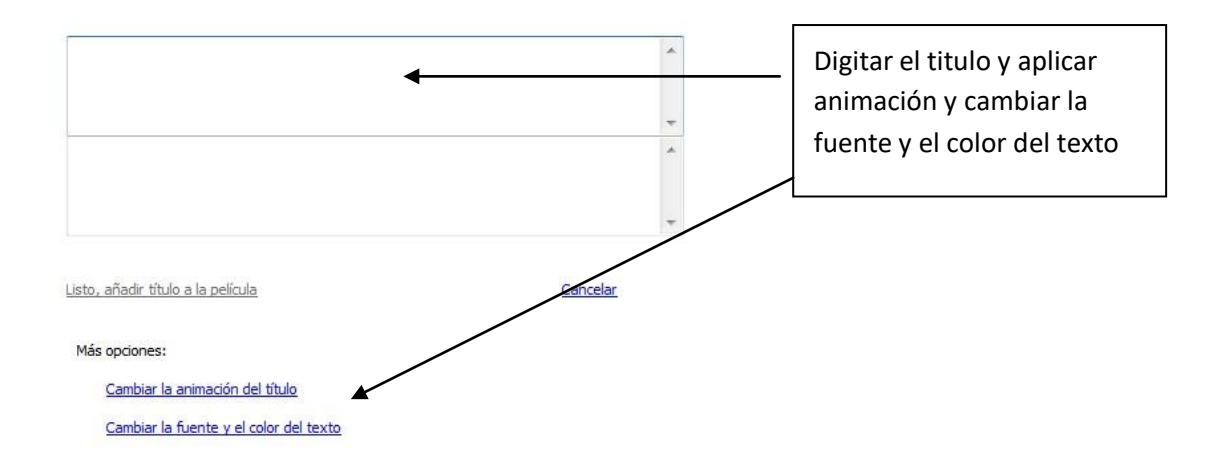

Establecer el titulo inicial en el que se debe indicar:

Tema: Autor: Fecha: | Reflexión: Dedicación: Al finalizar el fotograma insertar un mensaje con la siguiente información: IE DINAMARCA Medellín 2020 Nota: Entre las imágenes o sobre las imágenes se deben agregar mensajes alusivos al tema usando para esto las siguientes opciones: Añadir título al principio de la película. Añadir título antes del clip seleccionado en el guión gráficos CLIC Añadir título en el dip seleccionado en el guión gráfico. Añadir título después del clip seleccionado en el guión gráfico. Añadir créditos al final de la película.

Cancelar

Luego se debe descargar e importar un audio o canción alusiva o relacionada al tema del fotograma. Esta se debe ubicar en youtube y descargar desde youtubemp3.

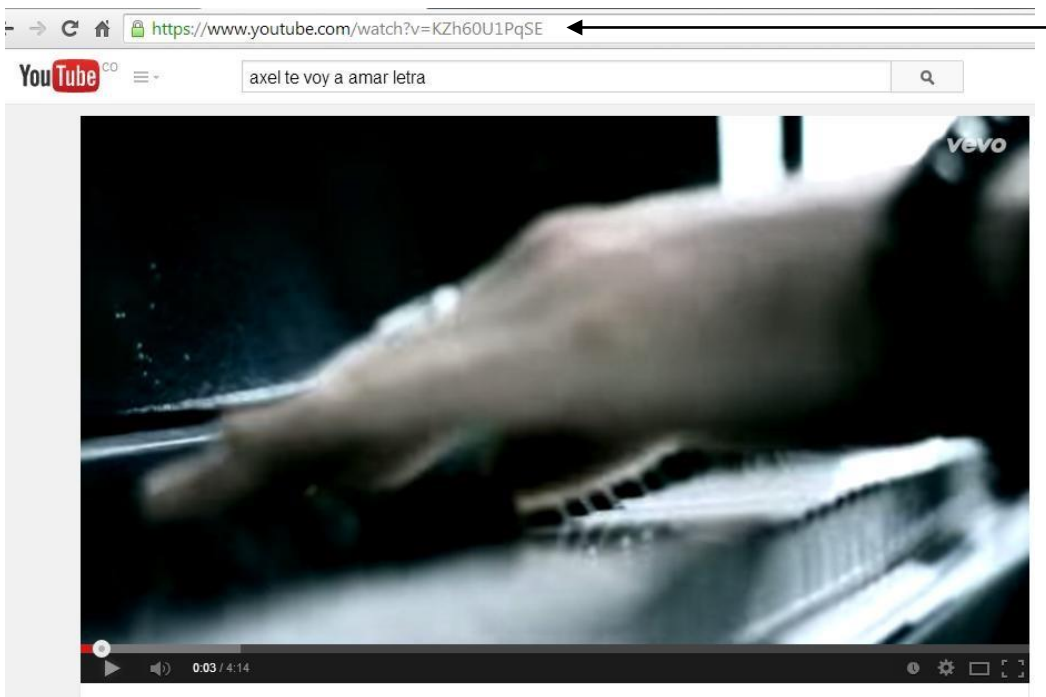

Clic derecho y clic en copiar

Axel - Te Voy A Amar

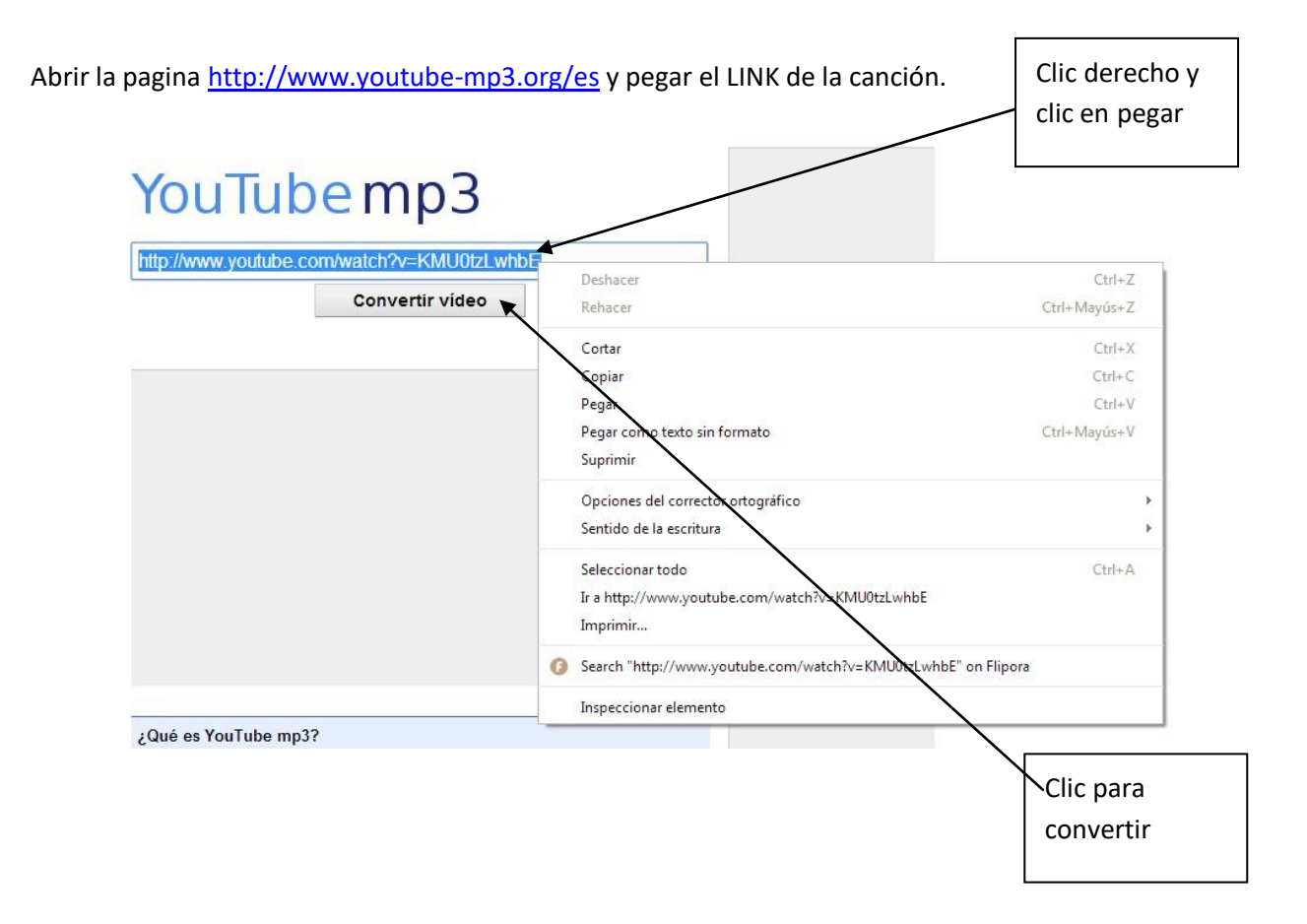

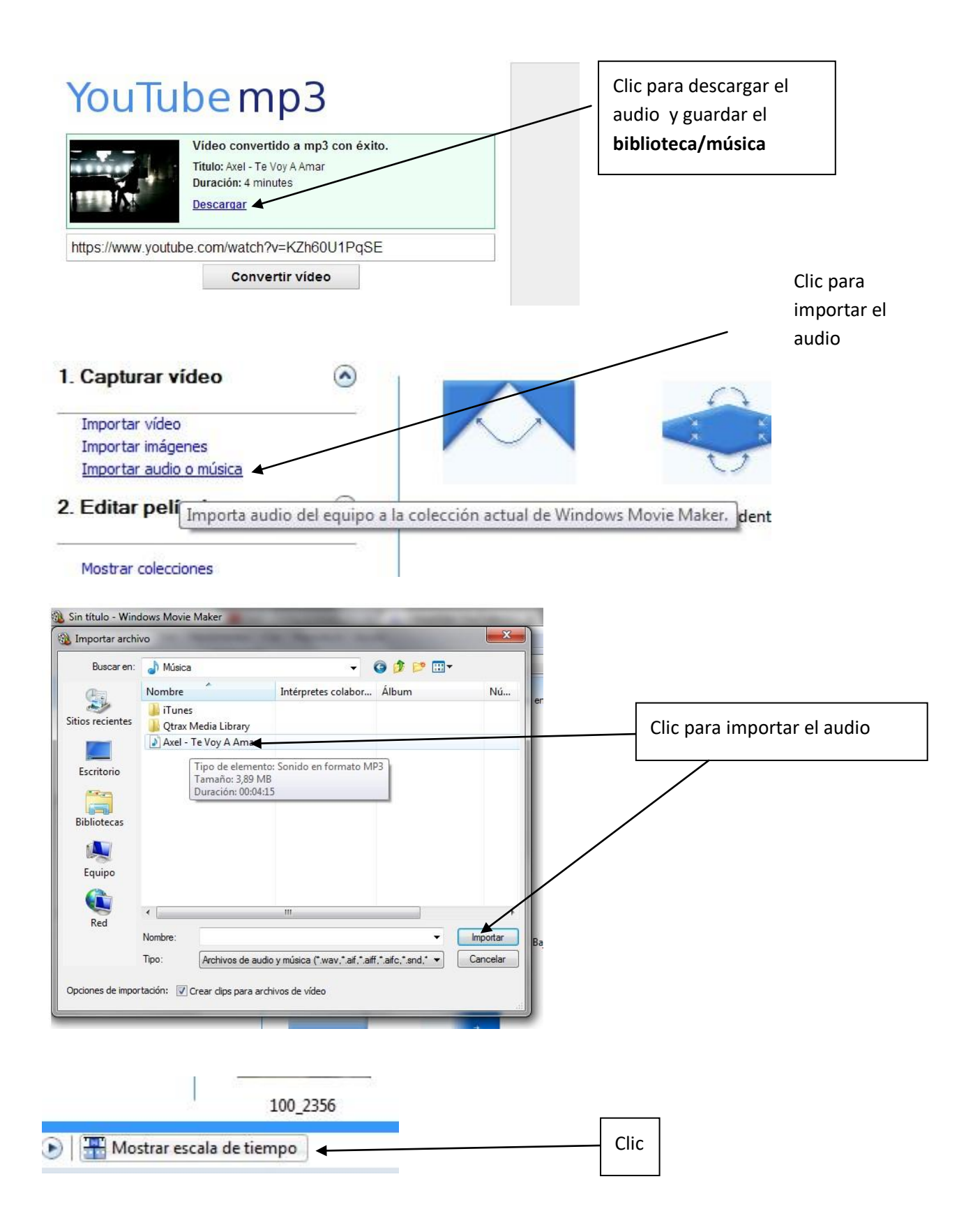

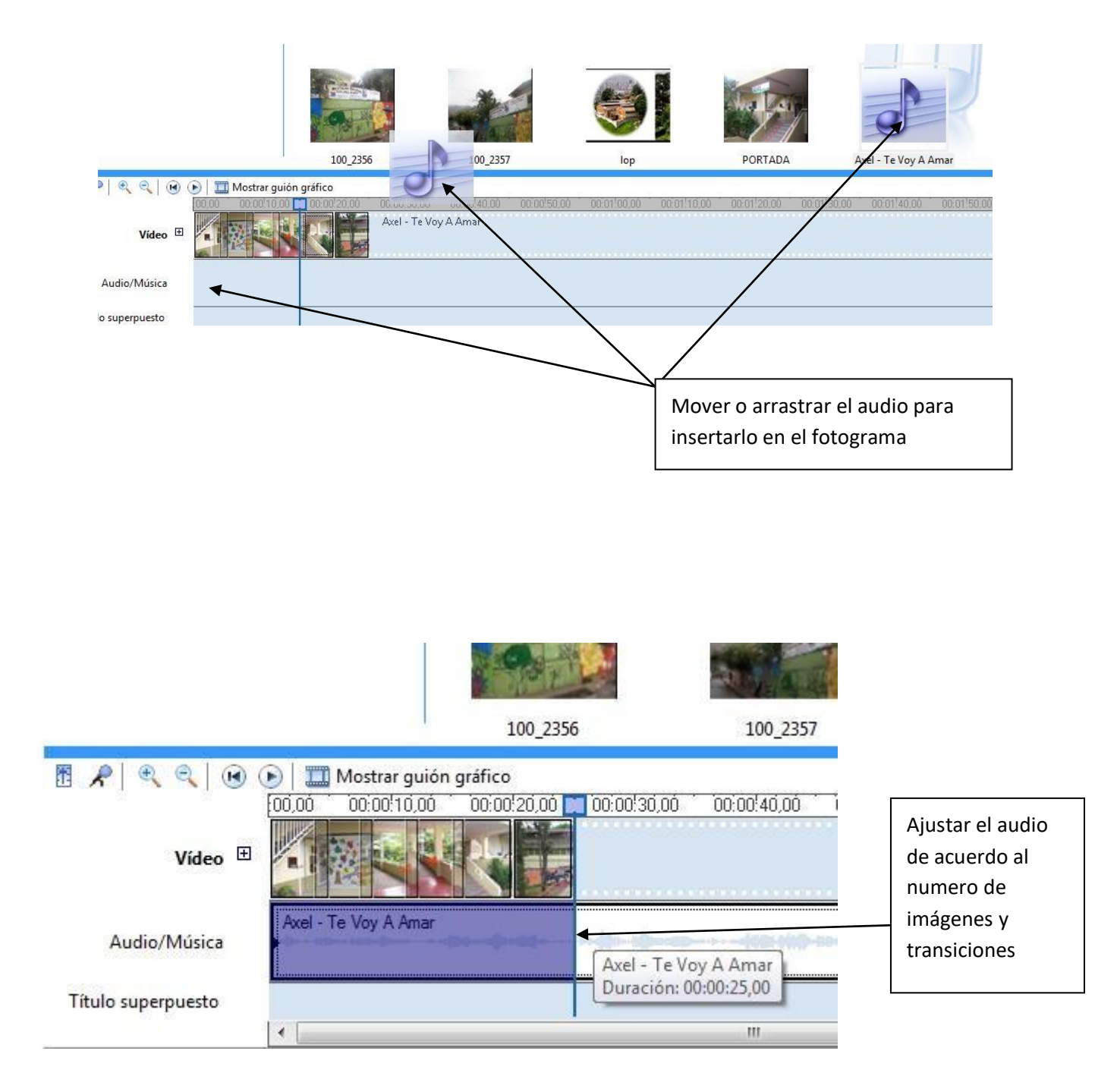

Guardar el proyecto con el nombre de fotograma elaborado por—nombre:

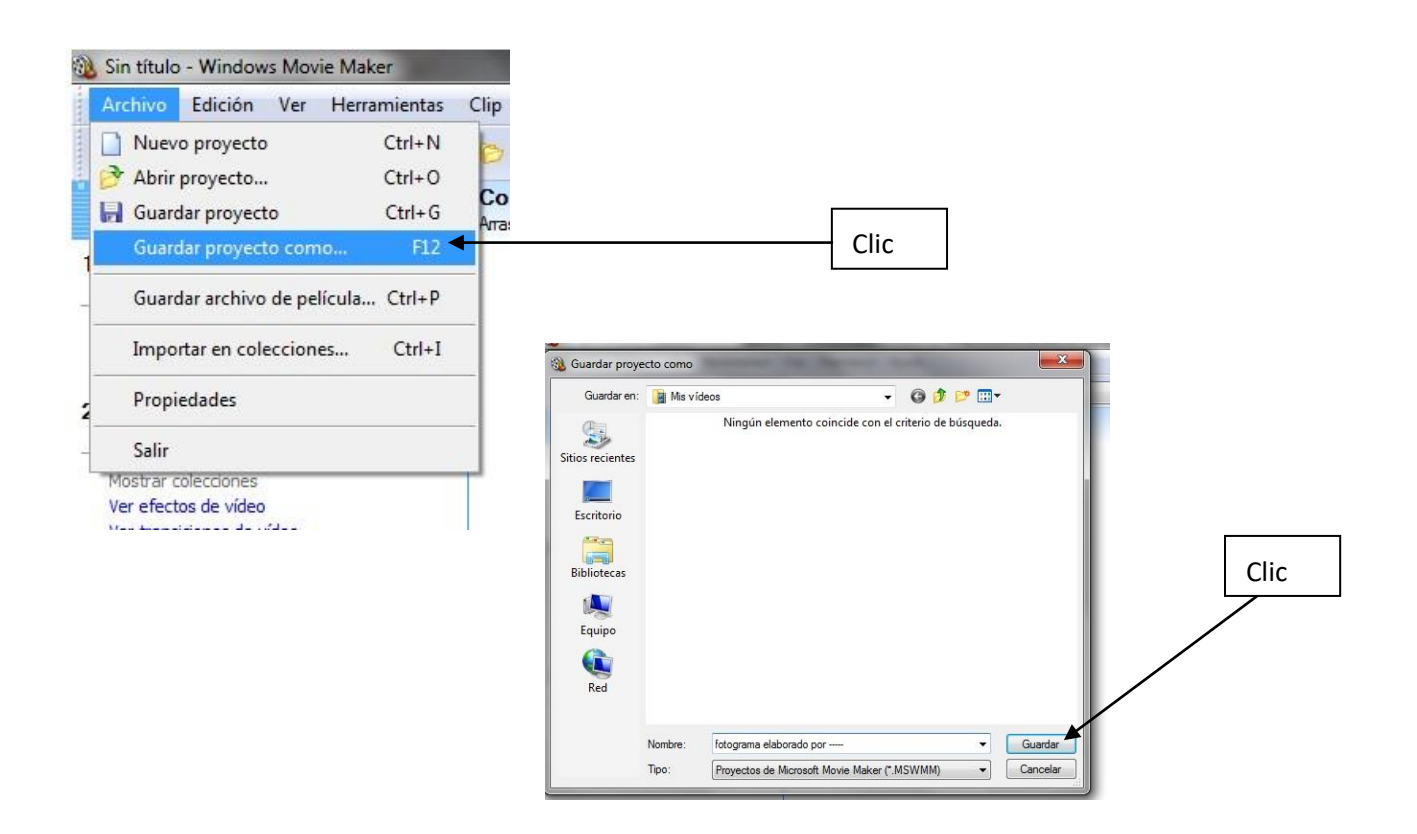

Luego guardar el archivo como película y subir a youtube con la cuenta de gmail.com

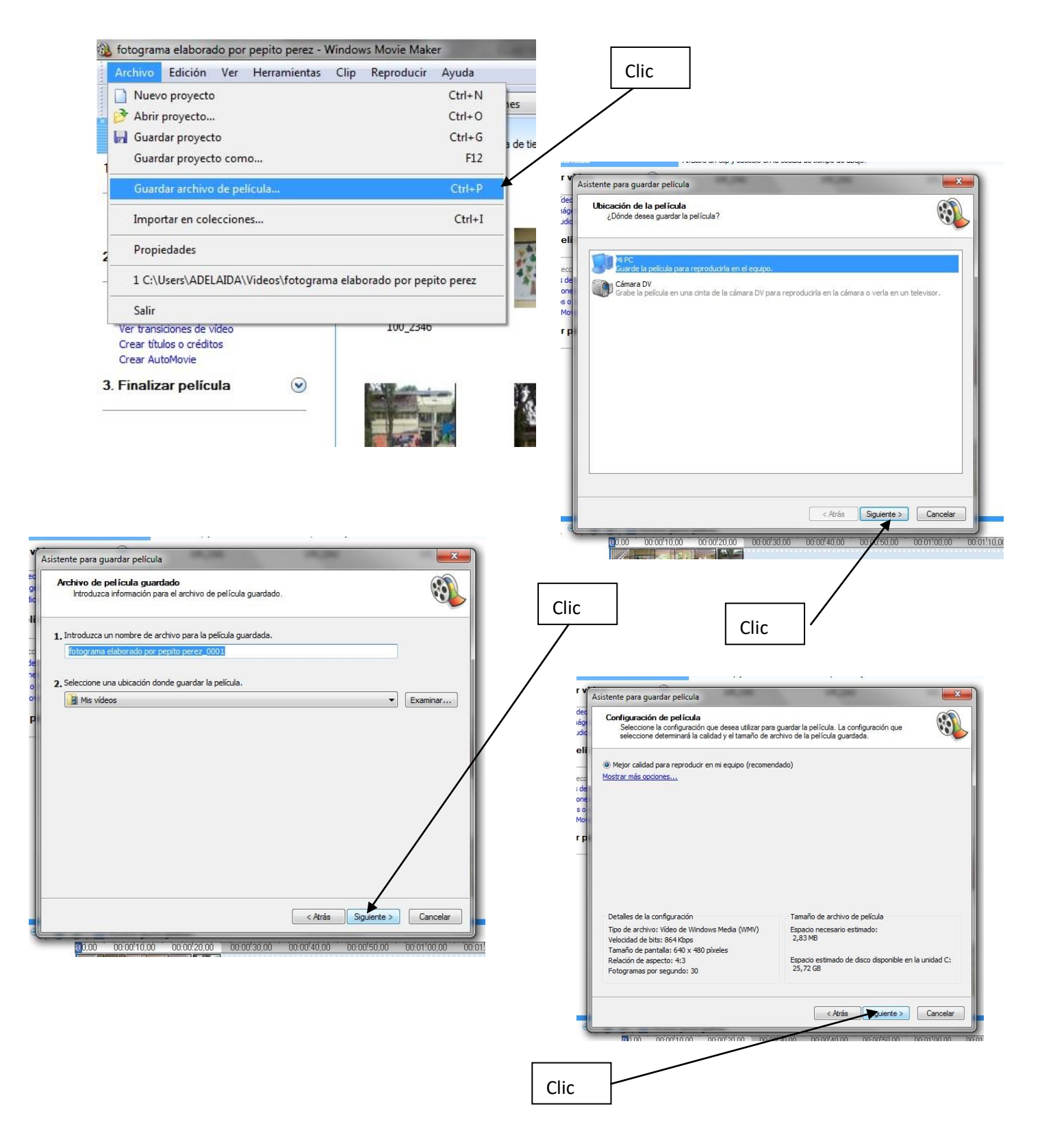

Esperar a guarde el archivo como película y luego reproducir el fotograma:

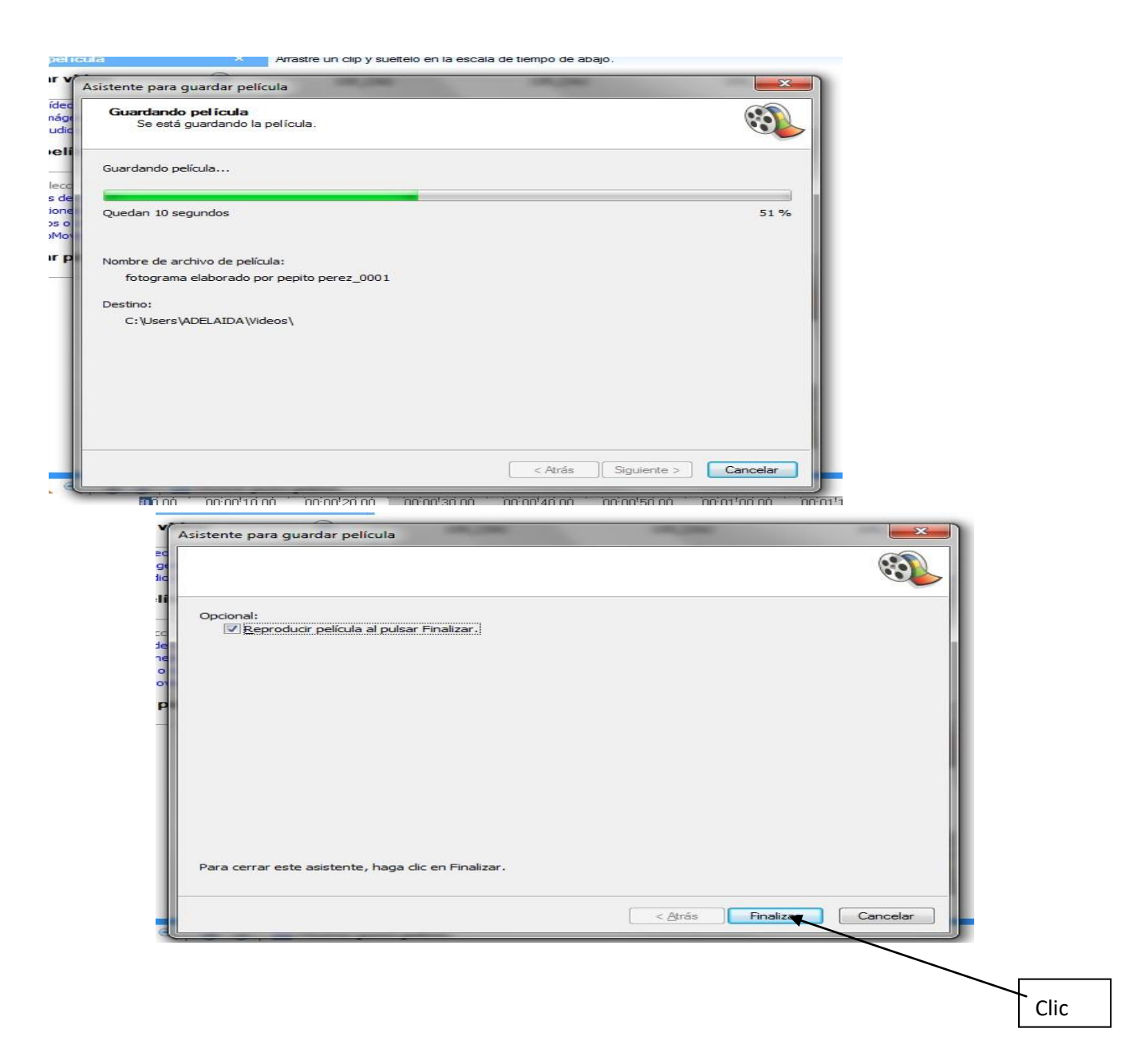

Luego reproducir el video y subirlo a Youtube desde la cuenta de gmail